# Memory

## 이멤버 리멤버

김강민, 김찬중, 이수연

Dept. Electronics and Computer Engineering Chonnam National University Gwangju

I. MOTIVATION OF DEVELOPMENT

*A. Who will use this application?*

학생, 특히 대학생처럼 다양한 분야의 사람들을 만나는 사람들이 사용한다.

*B. How to use this application for better life?* 과거에 만난 사람을 쉽게 기억할 수 있고 사람들을 그룹화 하여 볼 수 있다.

#### *C. Where people use this application?*

전에 한번 본 누군가를 기억해내야 하는 상황에서, 그 사람에 대한 번호, 전공과 같은 개인정보가 기억이 나지 않을 때 사용한다.

오랫동안 보지 못한 사람이 기억이 나지 않지만 그 사람에게 메시지를 보내거나 모임을 가져야 할 때 사용한다.

*D. Any benefits if you use this application?*

만났던 사람에 대한 개인정보를 기록해 둘 수 있고, 그 정보를 쉽게 찾아 쓸 수 있다.

### II. CHARACTERISTICS

#### *A. Related applications*

대부분의 어플리케이션은 카메라를 통해 명함을 스캐닝을 하여 정보를 저장한다. 주로 비즈니스를 하는 사람을 위한 응용 프로그램이다.

*B. design feature*

학생들이 이용하는 것에 초점을 맞춰 개인 정보에 학과, 학번, 성별을 적는 부분이 있다.

#### III. FUNCTIONALITIES

- 프로필을 생성 후 수정할 수 있다.
- $\checkmark$  그룹을 생성할 수 있다.
- $\checkmark$  달력을 볼 수 있다.
- 계정을 만들고 로그인 할 수 있다.
- 개인 정보를 교환 가능하다.
- ✔ 원하는 정보들을 검색할 수 있다.

IV. FUNCTION SPECIFICATION

- ※ 회원가입
- 아이디와 비밀번호에 대한 중복검사 결과를 사용자에게 알려주고 회원으로 가입시켜주는 기능
- ID 와 PW -> 4~12 영문숫자
- Email -> @와 1 개의 .이 필수적으로 들어 가야함
- $\bullet$
- 비밀번호를 찾을 때 필요한 질문과 답변을 입력하면 회원가입을 성공적으로 완료합니다.
- ※ ID/PW 찾기
- ① 아이디 찾기
- 아이디를 찾을 때에는 사용자의 이름과 이메일이 일치하는지를 데이터베이스 안에 있는 데이터와 비교하여 일치하면 아이디 정보를 팝업으로 제공해주고, 틀리면 일치하는 계정이 없다는 에러메시지를 출력합니다.
- ② 패스워드 찾기
- 패스워드를 찾을 때에는 앞서 아이디를 찾았을 경우와 비슷하게 아이디와 이메일을 입력하고 찾기를 누르면 데이터베이스의 데이터와 비교하여 일치하면 그 아이디를 가입했을 때 등록한 비밀번호 찾기의 질문을 팝업으로 출력한다. 이 때 질문에 대한 답변을 입력하면 새로 설정할 비밀번호와 비밀번호 확인 창이 뜨고, 일치하게 입력하면 PASSWORD 변경이 완료됩니다.
- 실패할 경우는 일치하는 계정이 없다는 에러메시지를 출력합니다.
- ※ 회원 계정 로그인
- 텍스트박스에 아이디와 비밀번호를 사용자가 입력하고 로그인 버튼을 누르면 아이디와 비밀번호에 대한 DB 에 저장된 인덱스 일치하면 로그인에 성공하고, 일치하지 않는다면 불일치 에러 메시지를 출력합니다.
- ※ 팝업 달력
- JAVA 에 있는 Calender 를 사용하여 달력을 만든 후 프레임에 선언해서 달력 팝업이 뜨게 하는 기능
- 여기서는 오늘 년, 월, 일을 볼 수 있고 원하는 년도의 월, 일을 볼 수 있다. 달력을 볼 수 있게 하는 기능입니다.
- ※ 사람 추가
- 사용자가 입력하는 데이터들을(이름, 전화번호, email, 학과, 학번 등) 데이터베이스에 저장합니다.
- 저장을 하게 되면 주소록에 입력한 정보들이 address 테이블에 추가되고 새로 고침을 하거나 전체 검색을 하게 되면 추가한 주소록이 반영됩니다.
	- ※ 그룹 추가
	- 사용자가 입력하는 데이터(그룹명)을 데이터베이스에 저장합니다.
	- 입력한 그룹명은 groupname 테이블에 저장되게 되고 메인화면에 입력한 그룹명이 나타나게 됩니다.
	- 그룹명들 중에 원하는 하나의 그룹명을 더블 클릭하게 되면 그 그룹에 해당하는 주소록들이 메인 화면에 출력되게 됩니다.
	- ※ 성별 통계
	- 지금까지 등록된 주소록에서 성별을 바탕으로 남자와 여자의 성별 수를 구별하여 %로 나타내어 줍니다.
	- %는 소수점 첫째 자리까지 나타나게 됩니다.
	- ※ 검색 기능
	- 이름, 학번, 학과, 번호, 해쉬태그 중 원하는 기준을 선택하고 그 기준을 바탕으로 검색을 하면 DB 에 address 테이블에 있는 정보를 활용하여 검색에 적은 내용과 일치하는 값들을 가진 주소록들을 메인 화면에 나타나게 해줍니다.
	- ※ 새로 고침
	- 유저가 인물에 대한 수정이나 그룹에 대한 수정을 했다면 그것을 반환하여 메인화면에 출력해주고, 그에 따른 성별 통계 %도 바뀌어서 나타납니다.
	- ※ 로그아웃

메인 화면을 종료하고 로그인 창으로 다시 되돌아가는 기능

V. REQUIREMENT LISTS

- ✔ 계정을 생성하고 로그인하여 사용자를 확인 할 수 있게 한다.
- ✔ 아이디/비밀번호 찾기를 통해 잊어버린 아이디와 비밀번호를 찾을 수 있다.
- 사람을 추가할 수 있다. 사람의 정보로는 이름, 나이, 학번, 학과, 이메일 주소, 성별, 생일, 해시태그, 그룹을 정보로 넣을 수 있다.
- ✔ 약속이나 생일과 같은 일정을 추가할 수 있다.
- ✔ 시작 시 팝업을 통해 오늘의 일정과 생일, 추천친구를 알 수 있다.
- 화면의 왼쪽에서 내가 추가한 사람들의 성별 분포, 학년 분포 같은 정보를 확인 할 수 있다.
- 전체 사람 목록을 성의 첫 자음별로 그룹별로 나누어 볼 수 있다.
- 검색창에 이름, 학과, 학번, 해시태그, 전화번호를 검색해 찾을 수 있다.

VI. USECASES

1. 로그인을 한다.

1-1 계정이 없으면 새계정을 만든 후 로그인을 한다.

1-2 계정이 있으나 아이디나 비밀번호가 기억이 나지 않을 경우에는 아이디/비밀번호 찾기를 한 후 로그인을 한다.

- 2. 팝업으로 뜨는 달력을 확인 하고 닫는다.
- 3. 인물 추가버튼으로 인물을 추가한다

4. 그룹 추가 버튼으로 그룹을 추가한다.

<연락처 인물 상세정보 확인>

5-1. 연락처 목록의 인물을 더블 클릭하여 인물 상세정보를 확인한다.

5-2. 닫기 버튼을 누르면 상세정보 닫고 메인 화면으로 간다.

<연락처 내용 수정>

5a-1. 연락처 목록의 인물을 더블 클릭하여 인물 상세정보를 연다.

5a-2. 상세정보창의 자료들을 수정하고 저장버튼을 눌러 수정을 한다.

5a-4. 닫기 버튼을 누르면 상세정보 닫고 메인 화면으로 간다.

<연락처 인물 삭제>

5b-1. 연락처 목록의 인물을 눌러 인물 상세정보를 확인한다.

5b-2. 삭제 버튼을 누르면 인물에 대한 정보가 삭제되고 메인 화면으로 간다.

<검색>

6. 검색

6-1. 메인 화면에서 검색하고 싶은 목록을 콤보 박스를 선택하고 원하는 검색어를 입력 후 검색한다.

<그룹 추가>

7-1. 메인 화면에서 연락처에 그룹 추가 버튼을 누른다.

7-2. 그룹 이름을 입력한후 저장을 한다.

<sup>6-2.</sup> 이름, 학년, 학과, 학번, 해시태그 중 검색어가 포함된 인물이 검색된다.

#### VII. USECASE DIAGRAM

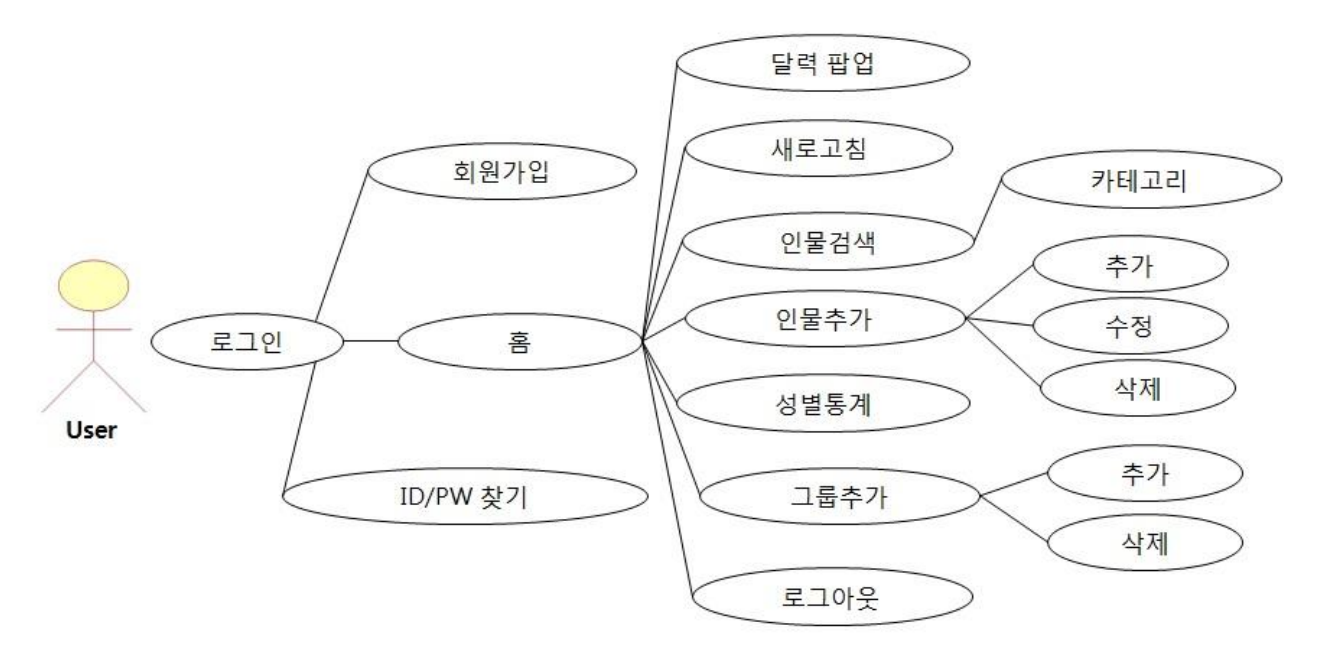

VIII.SEQUENCE DIAGRAM

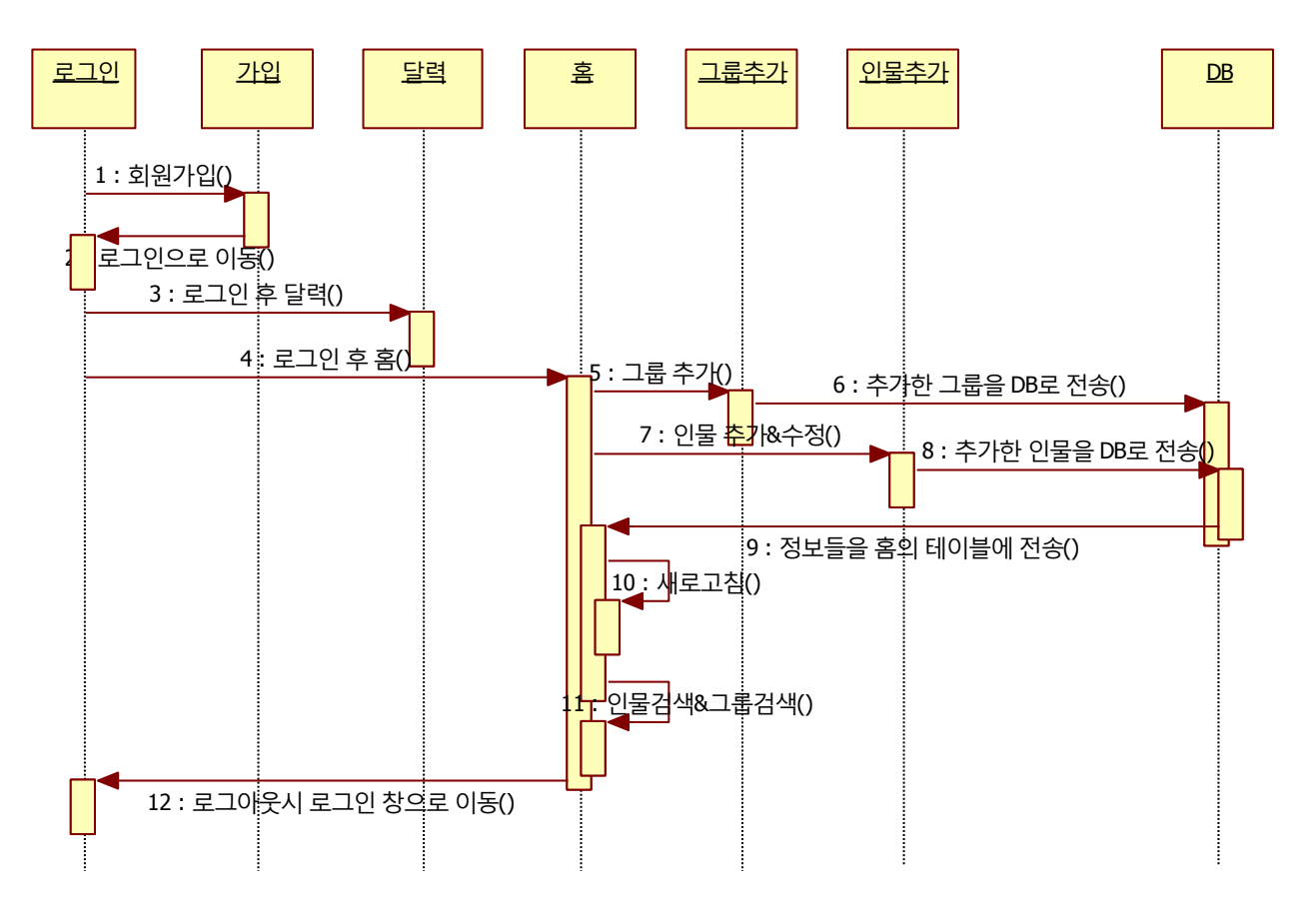

#### IX. USER INTERFACE DESIGNS

X. SCREEN SHOT OF APPLICATION DEMO

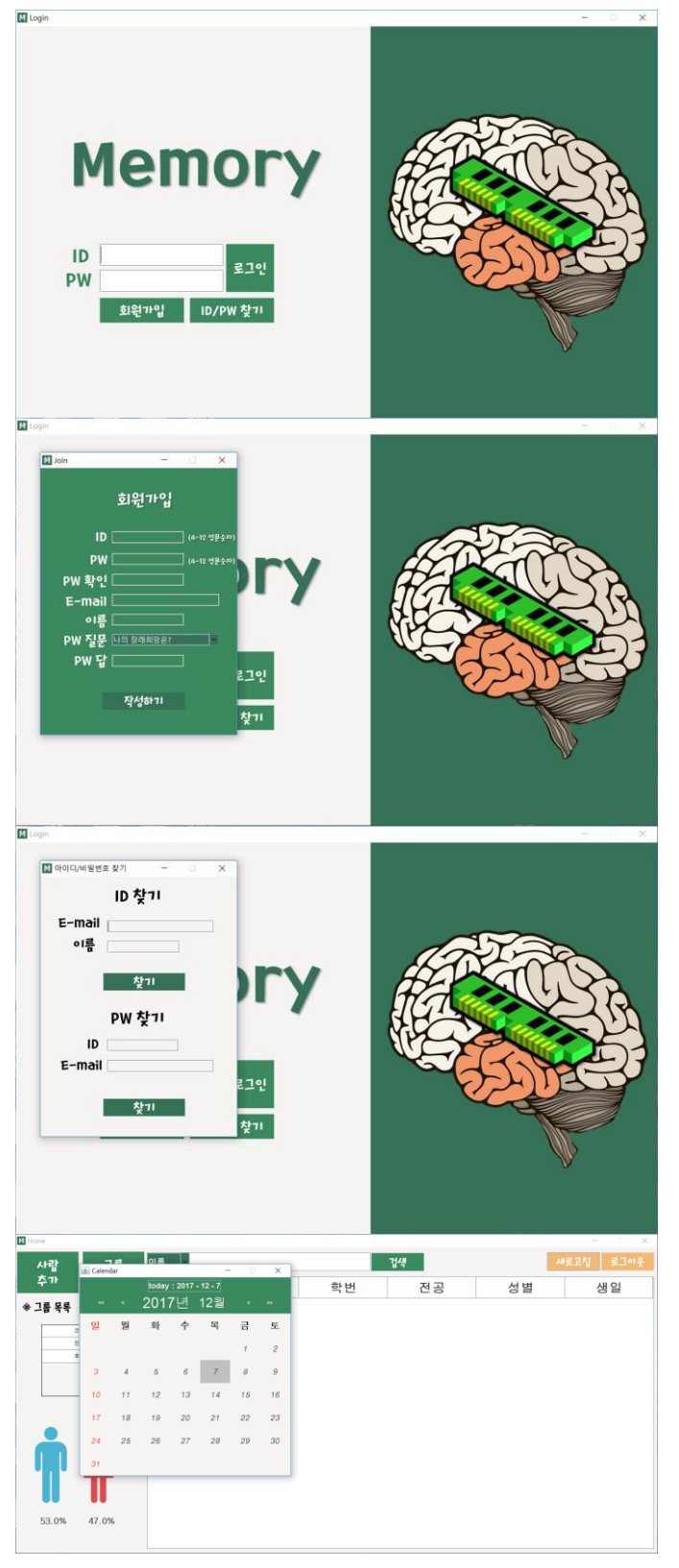

![](_page_4_Picture_73.jpeg)

![](_page_5_Figure_0.jpeg)

![](_page_6_Picture_575.jpeg)

![](_page_7_Picture_607.jpeg)

![](_page_8_Picture_212.jpeg)